# **5.10** 台达

# **5.10.1** 台达 **DVP** 系列

### **5.10.1.1** 台达 **DVP** 系列串口

#### 一、接线说明

1、四信网关和台达 DVP 系列的 PLC, 通过串口连接, PLC 的 RS232 或者 RS485 接网关对应 的串口上。

2、电脑的网口通过网线接到网关的 LAN 口,电脑本地连接设置为自动获得 IP 地址;

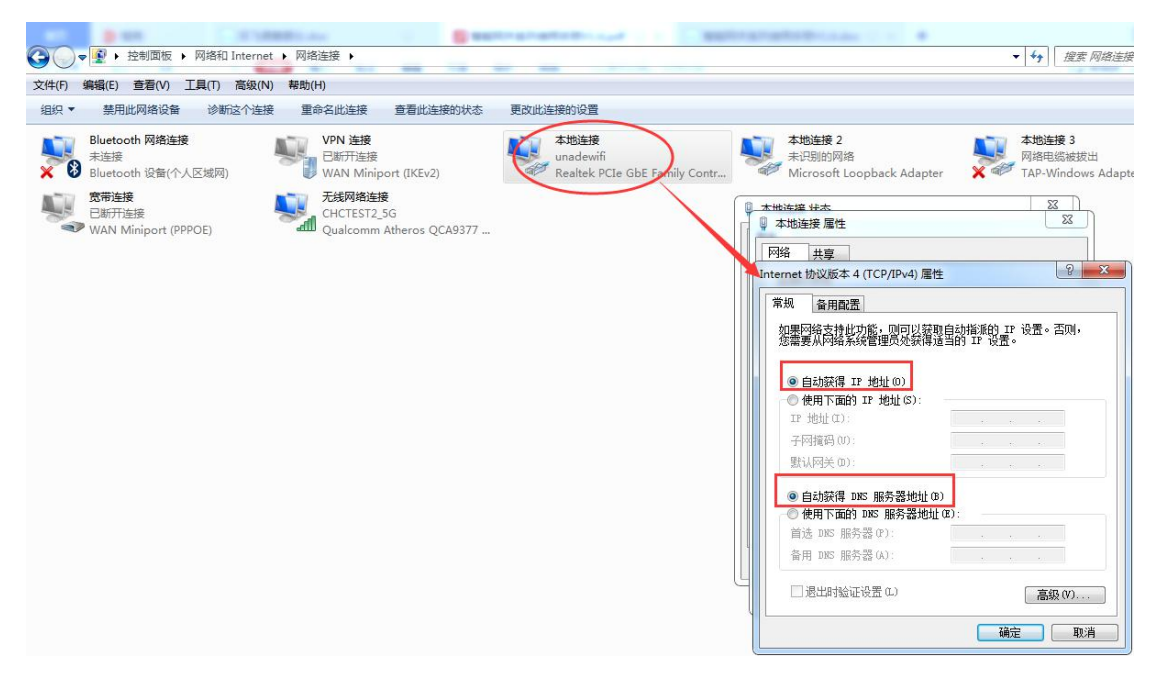

3、双击电脑本地连接,详细信息, IPV4 默认网关即为四信网关的 LAN IP, 默认 G100 的 LAN IP 是 192.168.4.1, 其他型号的网关 LAN IP 是 192.168.1.1。

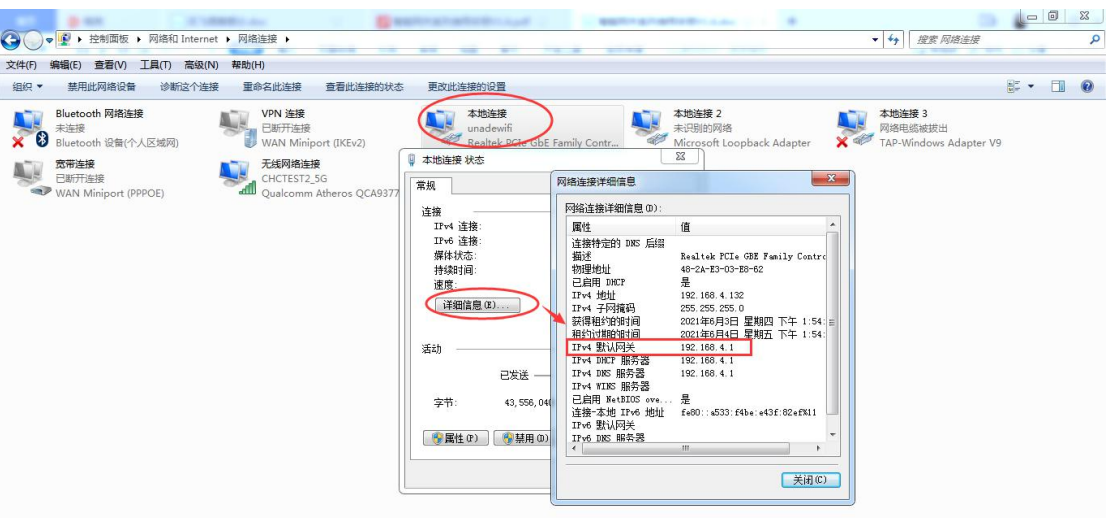

#### 二、**PLC** 的设置

打开台达 WPLSoft 编程软件, 查看 PLC 的串口参数, 点击菜单栏-设置-通信设置, 点击自 动侦测, 即可侦测到串口参数, 如视频中 PLC 为 9600, 7, 偶, 1, 站号地址为 1, 也可通过 点击菜单栏—通信—PLC 状态信息,查看到和网关相连的对应接口的串口参数。

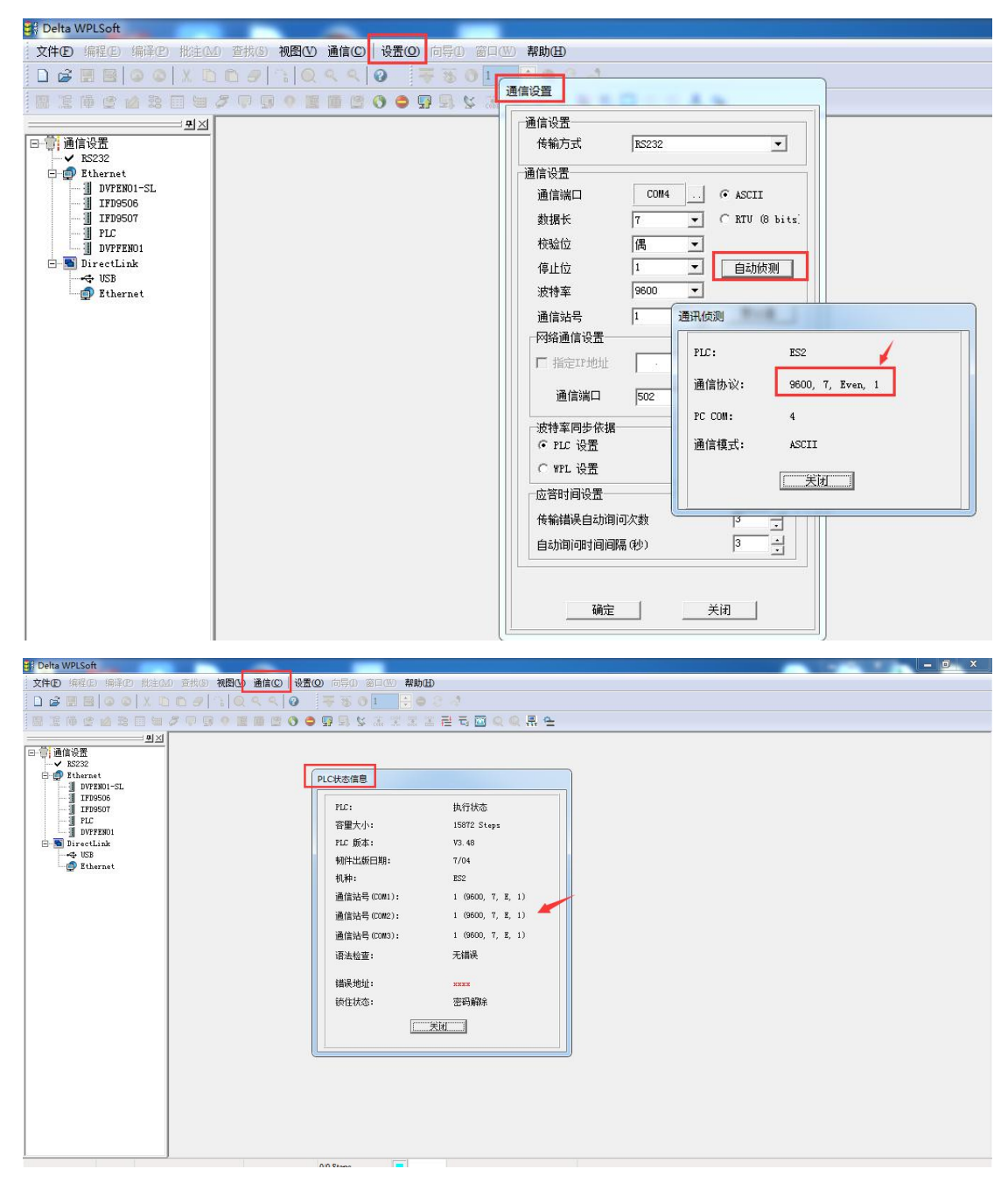

#### 三、网关的设置

1、浏览器输入四信网关的 LAN IP 进配置页面,智能网关应用—设备信息表,应用配置 — 启用,选择对应连接 PLC 的串口-开启,选择台达 DVP 系列驱动,配置串口参数,保存设置;

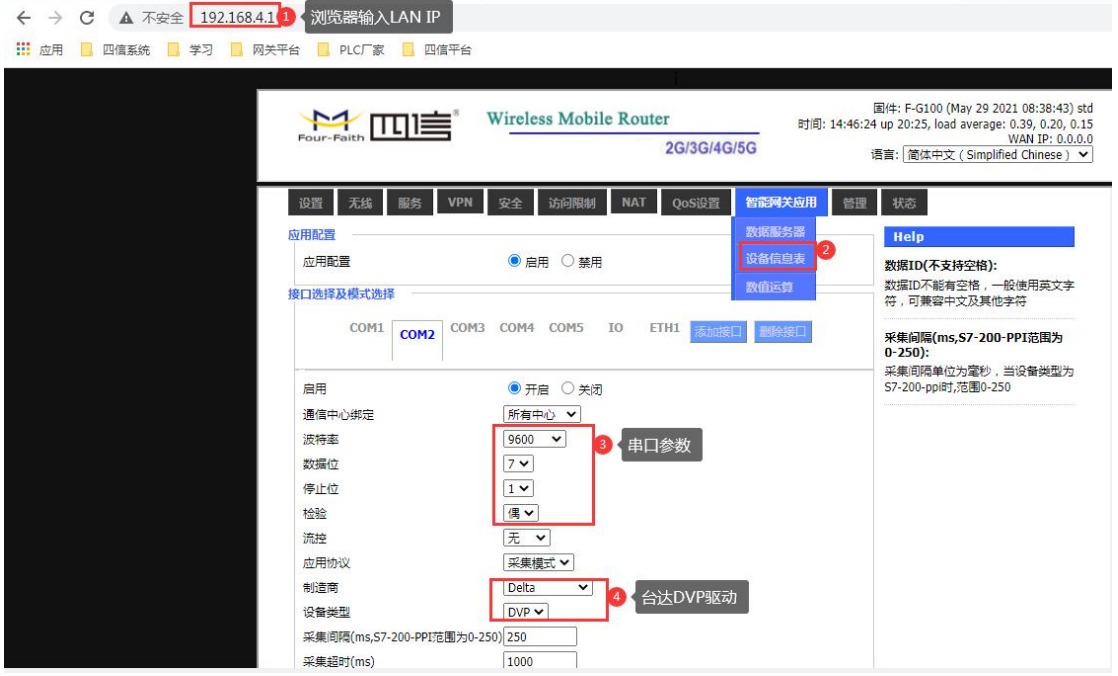

2、以下面的点表配置为例,讲解如何配置点表。

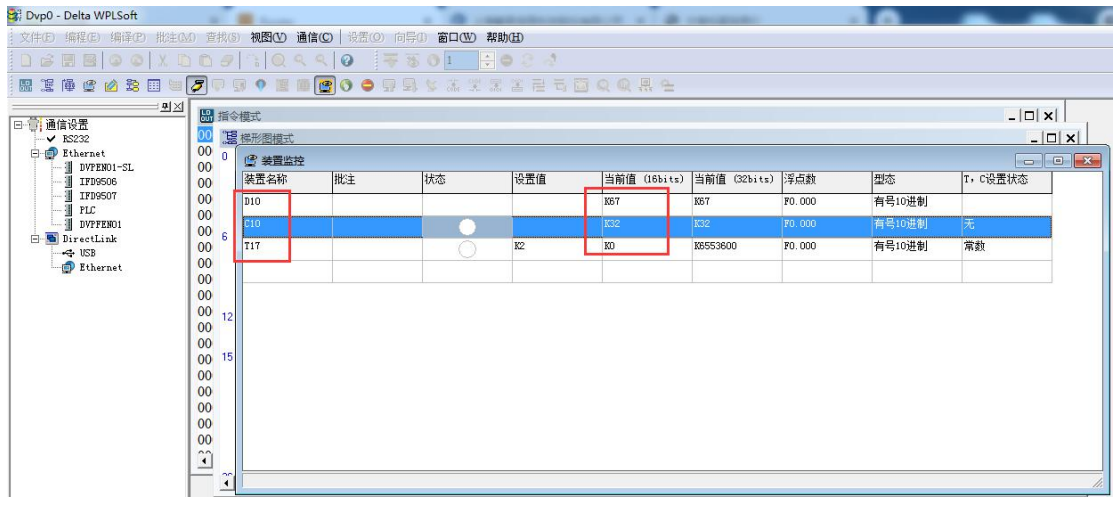

3、PLC 站号和 实际 PLC 站号保持一致, PLC 站号为 1, 数据类型、地址类型、地址和实际 点表保持一致,数据 ID 可自定义,配置后点击保存命令;点击保存设置——应用。

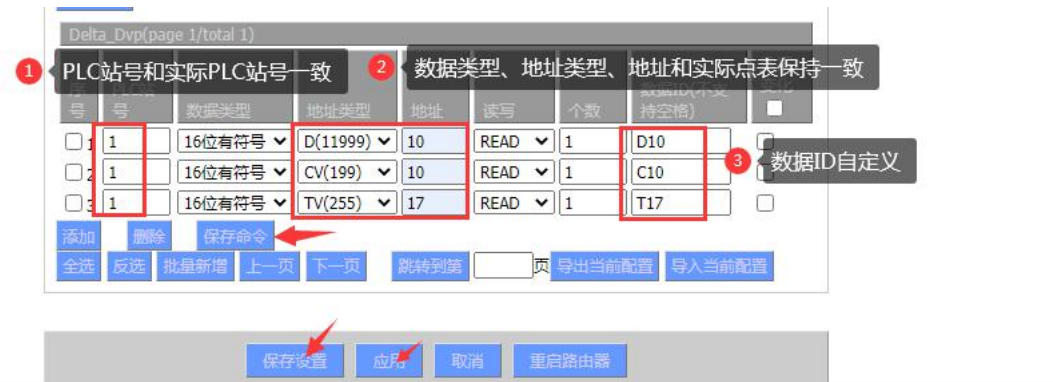

## 四、状态查询

点击状态—智能网关应用状态—数据采集状态,可以查看采集 PLC 数据状态。

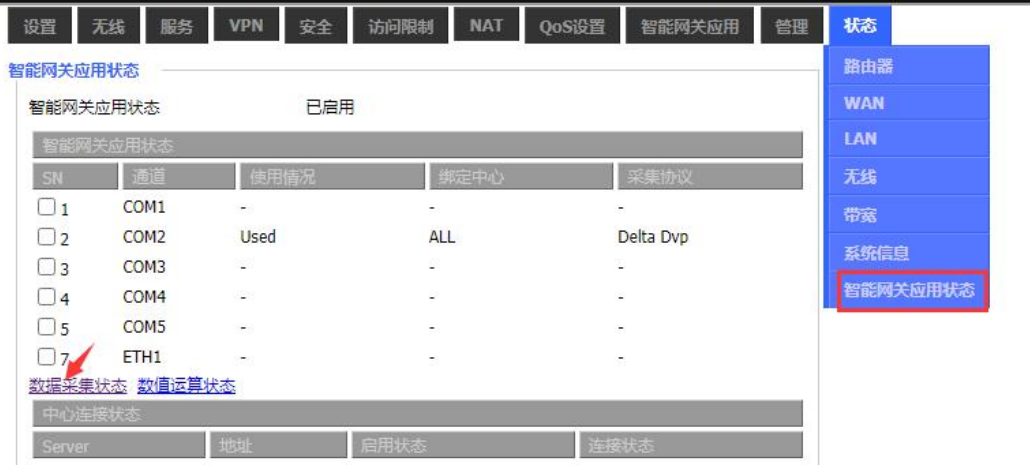

数据采集状态

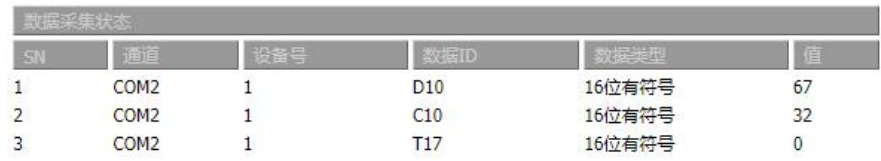

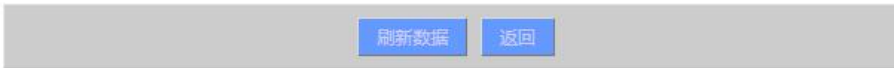